## 受付票のダウンロード印刷の仕方

①本校ホームページからイベント一覧にログイン。 「ログインして申し込む」をクリック。

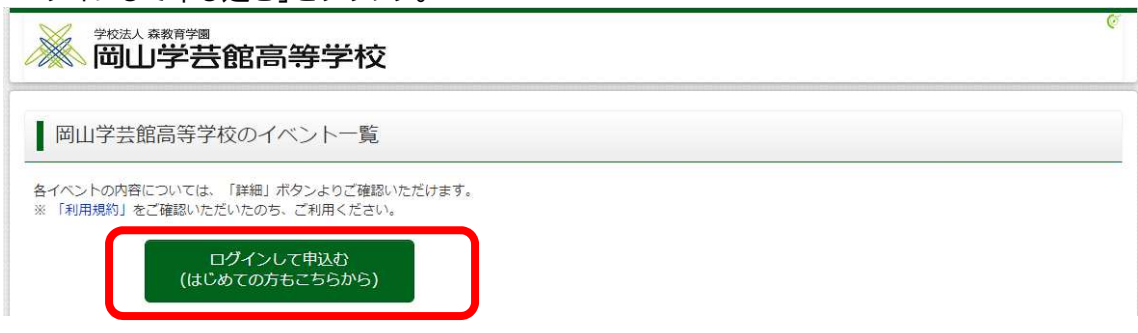

②登録済みのユーザ ID(メールアドレス)、パスワードを入力のうえ、「ログイン」をクリックして ください。

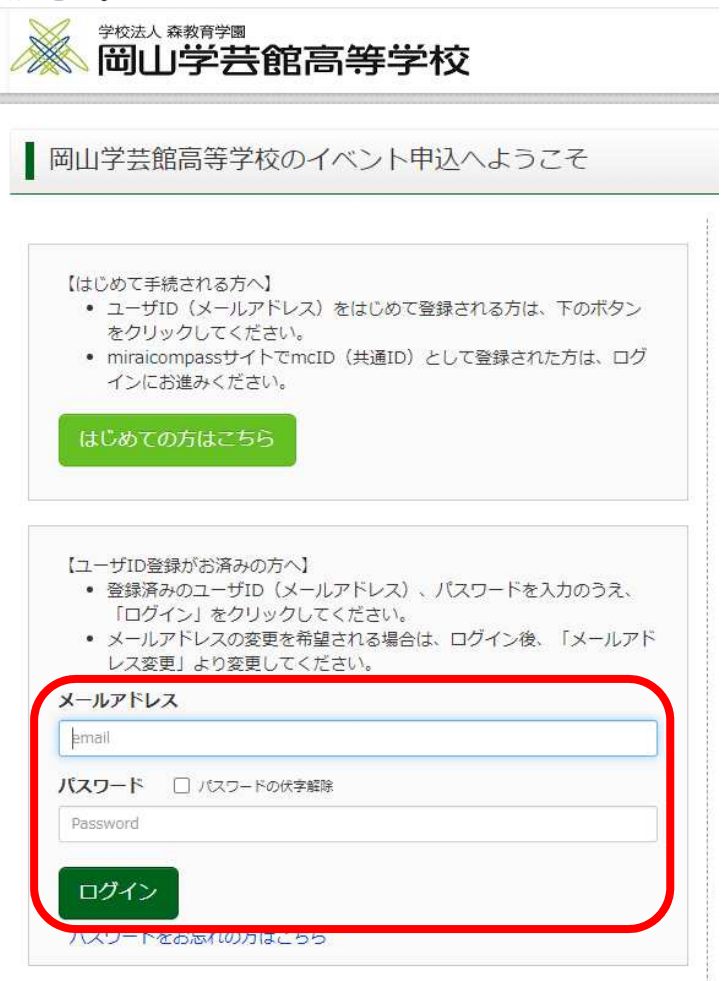

## ③受験生を選択してください。

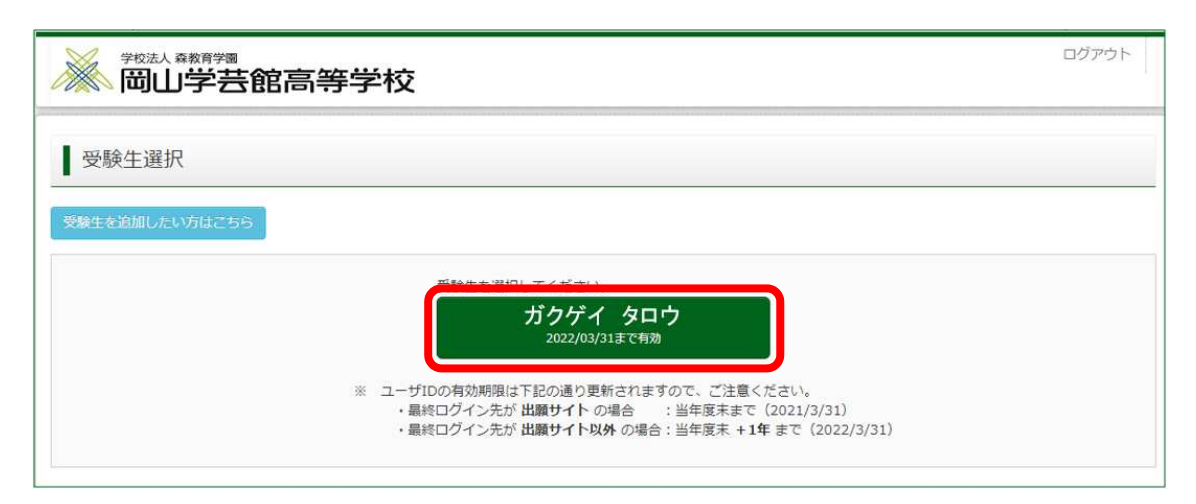

## ④お申込みいただいたイベントの「申込確認・変更」をクリックしてください。

■ オープンスクール

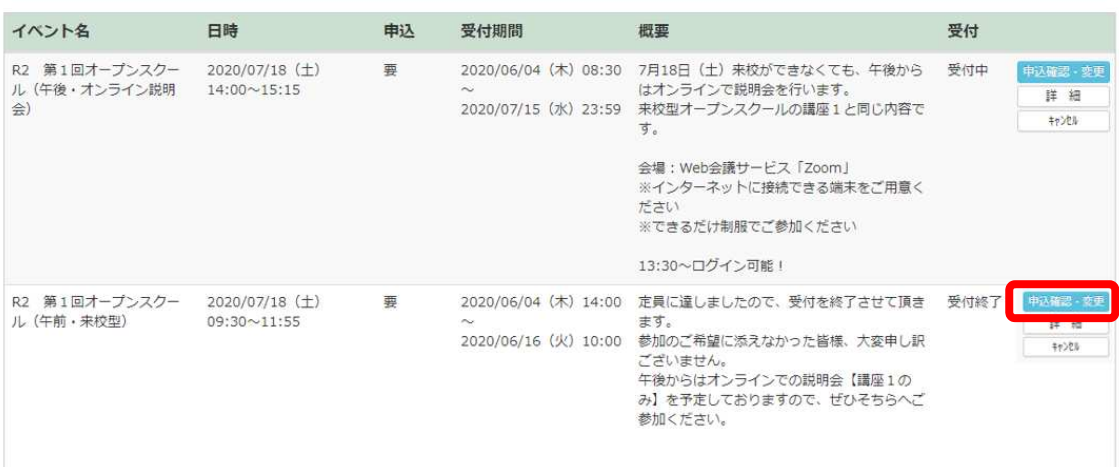

## ⑤「「受付票」表示」をクリックし、画面を印刷して当日お持ちください。

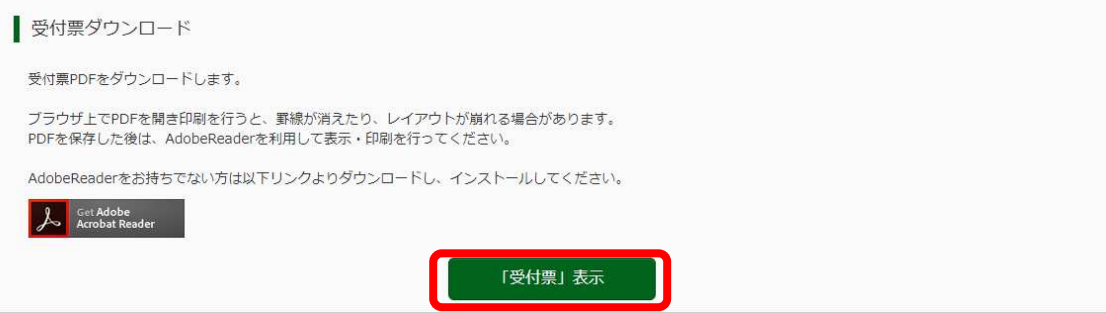